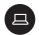

#### Takeaways

Takeaways on subsequent pages give teachers a quick visual reference of different features within an app.

Participants can linger for as long as they like and take in any of the details they may have missed during the presentation.

Added bonus: Teachers can use these when they're back in the classroom and wanting to refresh their memories about what they learned.

- · Teams and channels
- · How to create a team
- · Teams spaces

**□** Suggestion for distribution: Print each takeaway out on card stock and put them all on a ring for teachers to use over and over.

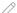

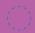

21st century classrooms with Microsoft Teams

# Course 1: All about Teams Teacher Takeaways

For more support and training videos, visit https://support.office.com/education.

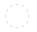

Course 1: All about Teams

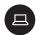

#### Takeaways

These takeaways give you a quick visual reference of different features within the app. They're like slow-motion (okay, totally still) action shots. You can linger for as long as you like and take in any of the details you may have missed during the presentations.

Added bonus: Use these when you're back in the classroom and wanting to refresh your memory about what you learned today. They'll help you remember where to find that one button that does that one thing.

- Teams and channels
- How to create a team
- · Teams spaces

Takeaways will help you remember where to find that *one button* that does that *one thing*.

# Teams and channels in Microsoft Teams

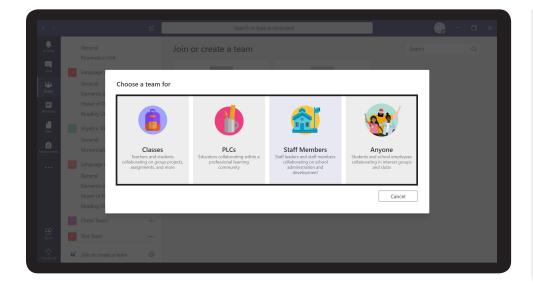

A team is a place where you collaborate with others. You can have different teams for the different classes you teach, collaborations with other teachers, or, for really any group that wants to work together.

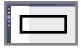

Screen key

Course 1: Teams and channels takeaway

2/3 🕥

# Channels

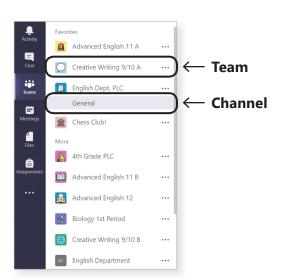

# Teams are made up of channels.

Create channels however you like: by units, small groups, class periods, or whatever makes sense for you. Your choice.

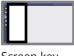

Screen key

# Add a new channel

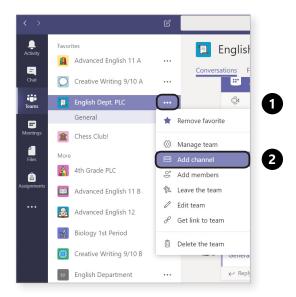

- 1. Select the ••• More button next to the Team.
- 2. Then click Add channel.
- 3. Name and add details for your new channel.

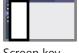

Screen key

Course 1: How to create a team takeaway

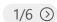

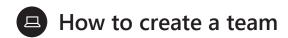

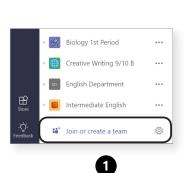

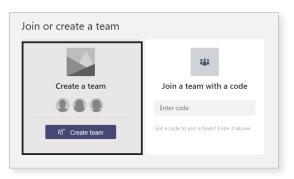

- 1. At the bottom of the left rail, select Join or create a Team.
- 2. Then select Create a Team.

(Continued on next page)

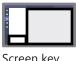

Screen key

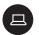

### Choose the type of team

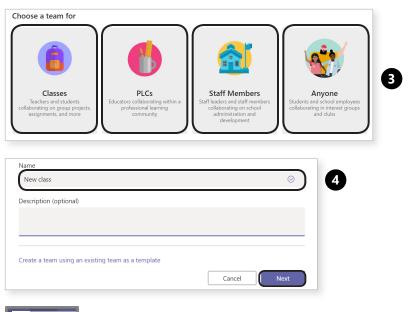

- 3. Choose the type of team you'd like to create.
- 4. Name your channel and add members. You can add quests (e.g. parents) by entering their email addresses.

(Continued on next page)

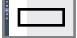

Screen key

Course 1: How to create a team takeaway

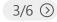

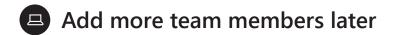

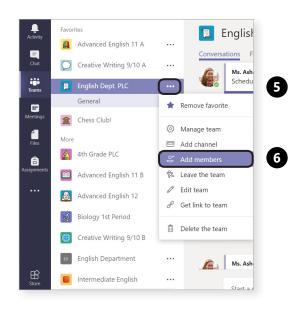

- 5. Select the ••• More button next to the Team.
- **6.** Then choose Add members.

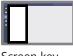

Screen key

# Add a team picture

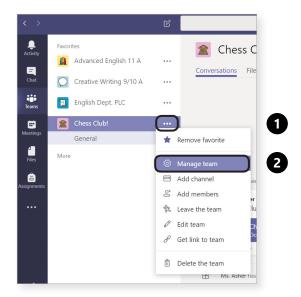

- 1. Select the ••• More button next to the Team.
- 2. Then choose Manage team.

(Continued on next page)

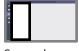

Screen key

Course 1: How to create a team takeaway

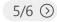

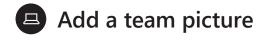

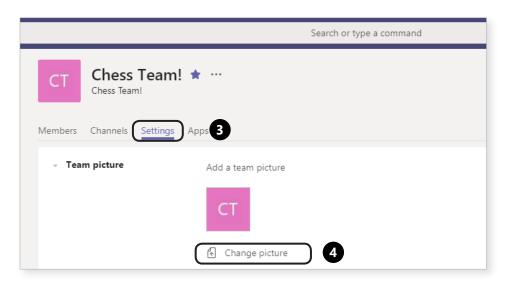

- **3.** Select **Settings**, in the tabs section.
- 4. Then click Change picture.

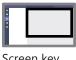

Screen key

#### Posting comments and @mentioning

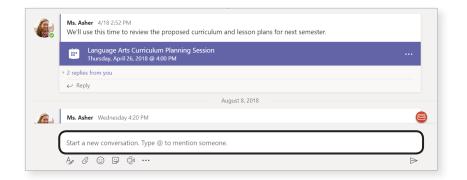

**Post comments** and @mention Team members.

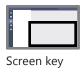

Screen key

Course 1: Teams spaces takeaway

1/4 🕥

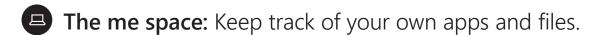

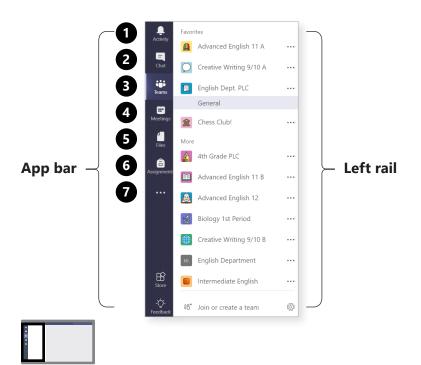

#### In the me space, you will find: 1. Notifications 2. Private chats 3. Teams 4. Meetings 5. Personal files 6. All the assignments you create 7. Any apps that you add

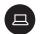

#### The we space: Collaborate with students.

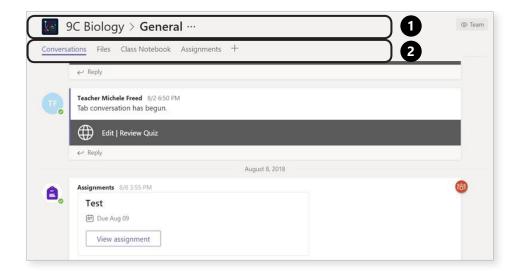

- 1. The class nav is for wayfinding. It shows which team and channel you are in.
- 2. These are tabs, which your students share with you.

(Continued on next page)

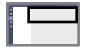

Screen key

Course 1: Teams spaces takeaway

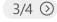

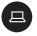

The we space: Collaborate with students.

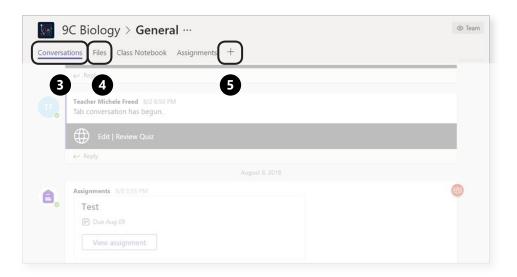

# There are tabs for each channel.

Here you will:

Navigate between

- **3.** conversations,
- 4. files, and more
- **5.** Add new tabs by selecting the plus sign.

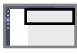

Screen key

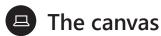

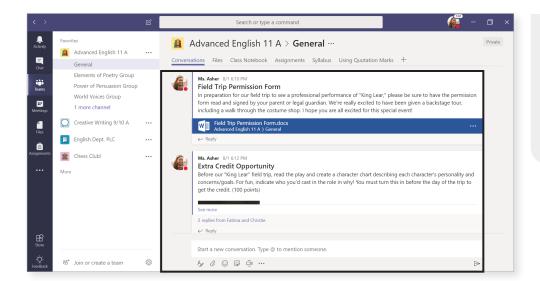

This is the workspace. Whatever you've selected in the

selected in the app bar, left rail, or tabs, shows up here.

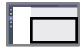

Screen key